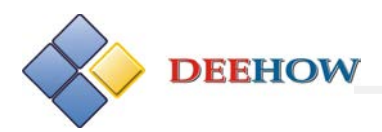

# cadence

# **Capture 16.6** 新增功能和更新的内容

# **2013.01**

Copyright ©2006-2013 Deehow Electronics Technology Co., Ltd. All rights Reserved.

*DEEHOW Electronics Technology Co., Ltd. Tel:86 10-8855 2600 Fax: 86 10-68868267 Service@bjdihao.com.cn [http://www.bjdihao.com.cn](http://www.bjdihao.com.cn/)* 

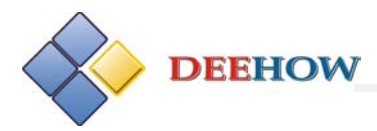

录 目

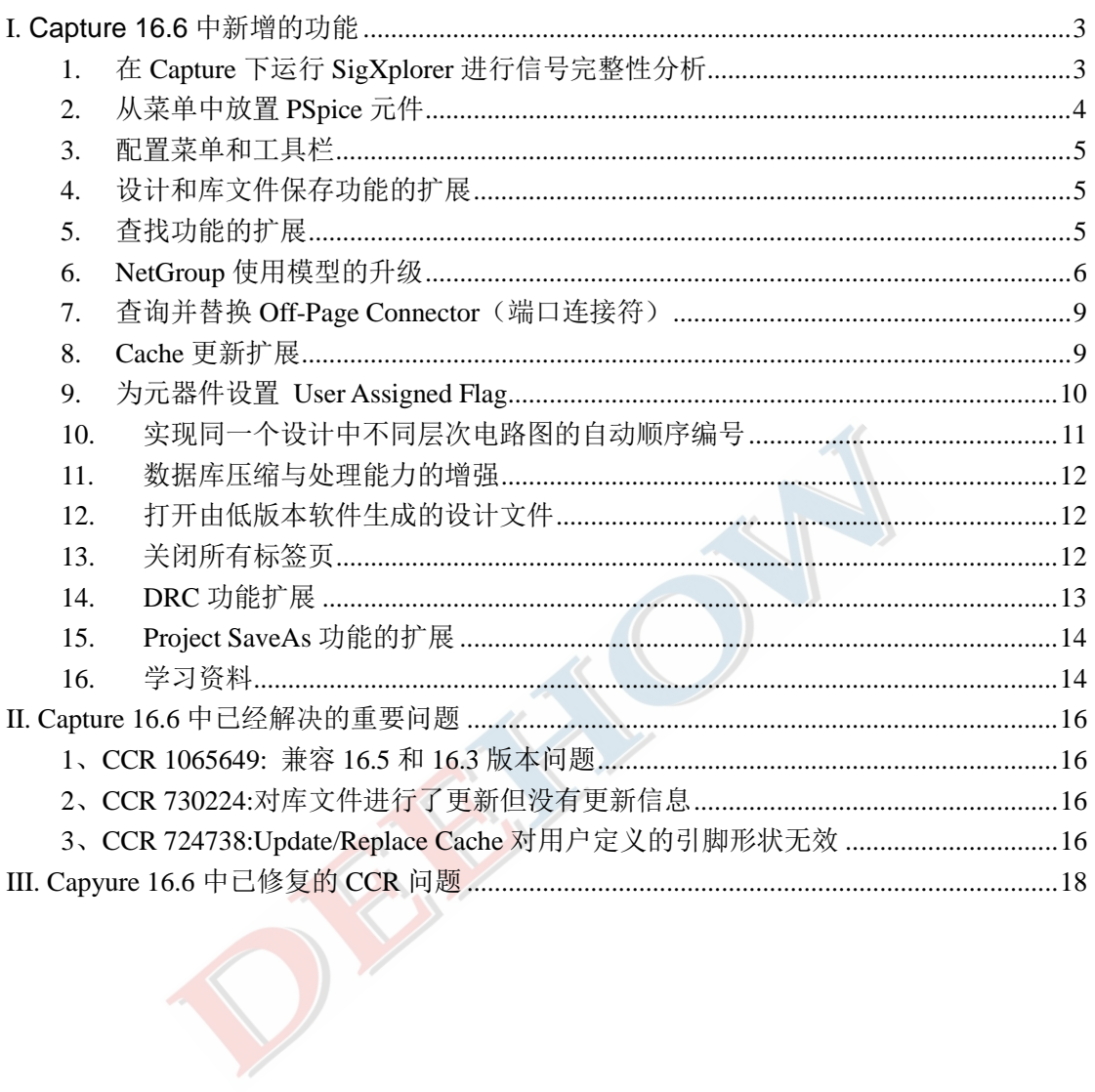

本手册介绍 16.6 版本 OrCAD Capture 软件中新增的功能和更新的内容。

# <span id="page-2-0"></span>**I. Capture 16.6** 中新增的功能

Capture 16.6 中新增了下述功能。

# <span id="page-2-1"></span>*1.* 在 *Capture* 下运行 *SigXplorer* 进行信号完整性分析

用户可以在 OrCAD Capture 中运行 SigXplorer (见图 I-1), 对非层次电路设计中的网络 节点进行 SI(Signal Integrity:信号完整性)分析,而且可以将 Signal Explorer 生成的 Electrical Cset (Electrical Constraint set: 电学约束规则)返回到 Capture 中, 附加给非层次电路设计中 的相应网络节点,并将整个拓扑文件加入到 DSN 设计文件中。此外,通过将描述网络节点 的拓扑文件输出到 SigXplorer 中进行更新,再导入回 OrCAD Capture, 使得 OrCAD Capture 也 能支持对 SI 分析的分布式设计环境。

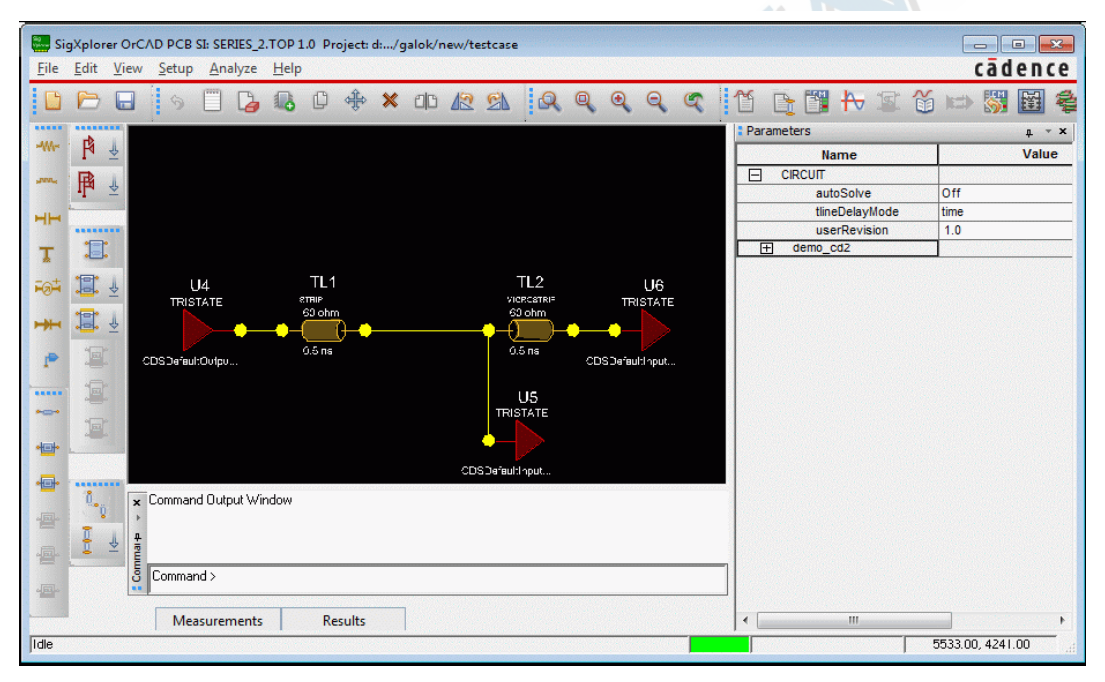

图Ⅰ-1 SigXplorer 窗口

用户可以采用 OrCAD Capture 建立 SI 库、指定 SI 模型以及在 SigXplorer 中对信号进行分 析。可以在 Capture 中导入和导出 Electrical Cset。此外,用户可以检查 Electrical Cset 和进行 模型分配。

用户还可以将拓扑文件导入到 Allegro Constraint Manager 进行检查。

注意: 在 OrCAD Capture 中新增有 SI Analysis 菜单, 用于进行信号完整性分析。

# <span id="page-3-0"></span>*2.* 从菜单中放置 *PSpice* 元件

| Place |                          |    |                 |    |                           |   |                |
|-------|--------------------------|----|-----------------|----|---------------------------|---|----------------|
|       | Pin<br>Pin Array<br>Part | P. |                 |    |                           |   |                |
|       | PSpice Component         |    | Passives        | Þ. |                           |   |                |
|       | Parameterized Part       |    | <b>Discrete</b> | ٠  |                           |   |                |
|       | Wire                     | W  | Source          |    | <b>Controlled Sources</b> | m |                |
|       | <b>Auto Wire</b>         | ٠  | <b>Digital</b>  | T. | <b>Current Sources</b>    |   | AC             |
|       | <b>Bus</b>               | B  |                 |    | <b>Voltage Sources</b>    | ٠ | DC             |
|       | <b>Junction</b>          | J  |                 |    |                           |   | Pulse          |
|       | <b>Bus Entry</b>         | E  |                 |    |                           |   | Sine           |
|       | Net Alias                | N. |                 |    |                           |   | Exponential    |
|       | Power                    | F  |                 |    |                           |   | <b>FM Sine</b> |

图Ⅰ-2 Place/PSpice Component 命令的子菜单

如图 I-2 所示, 在 16.6 版本中, 用户可以执行 Place/PSpice Component 命令直接放置 PSpice 元件。该命令下层次子命令菜单中包括的元器件类型为:

注意:通过上述菜单添加的器件都有理想的 SPICE 模型。

- Passive(无源元件):包括电阻(R)、电容(C)、电感(L)、电位器(Potentiometer)、 耦合器(Coupling)、理想传输线(Tline Ideal)、有损传输线(Tline Lossy)
- Discrete(分立器件):包括二极管(Diode)、NPN 晶体管(NPN)、PNP 晶体管(PNP)、 NPN 达林顿管(NPN Darlington)、PNP 达林顿管(PNP Darlington)
- Source (信号源): 包括
	- □ 受控源: VCVS、VCCS、CCVS、CCCS
	- □ 电流源: AC (交流信号)、DC (直流信号)、Pulse (脉冲信号)、Sine(调幅正 弦信号)、Exponential (指数信号)、FM Sine (调频正弦信号)
	- 电压源:AC、DC、Pulse、Sine、Exponential、FM Sine
- Digital(数字电路单元):包括
	- □ 逻辑门: AND、OR、NAND、NOR、XOR、INV
	- 触发器:D、JK、RS、T
	- □ ADC: 8Bit, 10Bit, 12Bit
	- DAC: 8Bit, 10Bit, 12Bit
	- 存储器:
		- RAM: 8Kx1, 8Kx8
		- ROM: 32Kx1

## <span id="page-4-0"></span>*3.* 配置菜单和工具栏

在新版本中,对 OrCAD Capture、PSpice、PSpice AA 和 Model Editor(模型编辑器)中的 菜单和工具栏用户都可以进行自定义设置,因此用户就可以从菜单栏中运行各种 TCL (Tool Command Language:工具命令语言)。对于 Capture 中的所有菜单,用户可以自定义菜单标 签和提示信息,但是不包括执行菜单命令(例如 PSpice 和 PICFlow 命令)后调用的工具模块 中的菜单。用户还可以为菜单和工具栏条目自定义图标和提示信息。关于菜单和工具栏(包 括图标)的资源文件位于:

<Cadence 安装目录>\share\orResources

在下述情况下,用户可以通过 XML 文件添加菜单:

- 指定菜单标签
- 指定点击菜单所调用的 TCL 模式名称
- 指定该菜单在已有菜单条目中的位置
- 采用 TCL 模式激活与非激活(灰色显示)菜单条目
- 指定选项图标 此外,用户还可以通过 TCL 代码添加动态的菜单条目。 注意:对快捷菜单不能自定义。

## <span id="page-4-1"></span>*4.* 设计和库文件保存功能的扩展

在工程管理窗口中,经过修改但是尚未保存的页面将附有星号(\*)标记(见图Ⅰ-3), 起提示作用。保存后星号(\*)消失

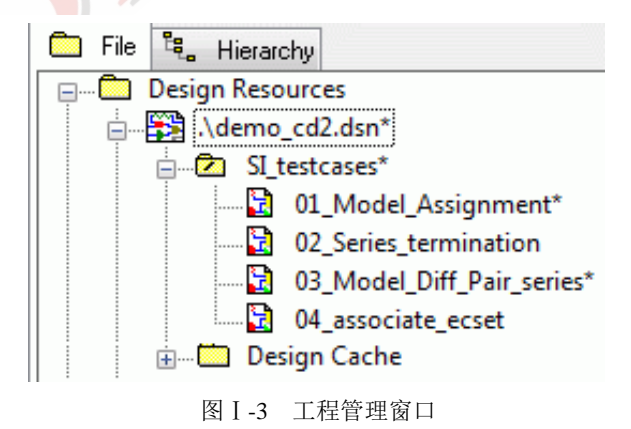

## <span id="page-4-2"></span>*5.* 查找功能的扩展

16.6 版本中新增了两项先进的搜寻功能:

**(1) 16.6** 版本支持用户输入 **Regular Expressions**(规则表达式)作为查找条件

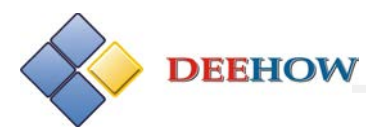

如果要将作为搜寻对象的字符串作为一个规则表达式对待,需要在 Find(查找)下拉菜 单中选择 Regular Expressions 选项(见图 I-4),并给出一个表达式作为搜寻字符串。16.6 版 本中执行 Find 功能时可以采用各种 TCL 规则表达式作为查找条件搜寻字符串。例如,查找 所有编号中带有 R 或 C, 编号从 2 到 9 的元器件, 在 Find 工具栏的下拉列表中选择"Regular Expressions"和"Property Name=Value",输入: Part Reference=(C|R)[2-9]例如, 如果要查找所 有编号是以 R 或 C 开头且后跟 2 到 9 中任一数字的元器件,只需要将搜寻字符串写为表达 式 Part Reference=(C|R)[2-9],并且同时选中 Property Name = Value 和 Regular Expressions 两 个选项。

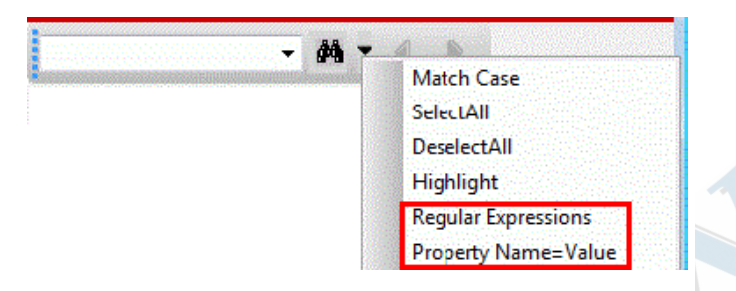

图Ⅰ-4 查找功能下拉菜单

注意: 与 TCL 中常规的规则表达式搜索不同,选择 Find 功能下的 Regular Expressions 选 项后, Find 需要字符串完全匹配, 包括由字母-数字组成的字符、下划线()以及空格。对 于搜寻字符串中的其他字符和字符之间的搭配,实施搜寻时的处理方式与常规的 TCL 规则表 达式相同。

注意: 若选择了 Regular Expressions 选项, 如果采用 Property Name = Value 搜索, 规则 表达式搜索仅适用于属性值字符串情况。

#### **(2)** 支持采用 **Property Name Value**(属性参数名的赋值)作为查找条件进行查询

用户可以采用目标属性参数的一对"属性名称=属性值"为搜寻字符串,查找 Capture 中 各种类型元素。如果要采用这种方式进行查找,需要在 Find 下拉菜单中选择 Property Name = Value 选项(见图Ⅰ-4),并给出"名称=值对"作为搜寻条件。例如,若要求查找 PCB 封装 名称中以 dip2 开头的元器件, 则作为搜寻条件的字符串应该为 PCB Footprint = dip2\*。

注意:只允许在描述属性值的字符串中采用通配符("\*"和"?"),描述属性名称的字符 串必须是属性的完整名称。

## <span id="page-5-0"></span>*6. NetGroup* 使用模型的升级

在 16.6 版本中 NetGroup 使用模型与总线使用的模型一致,给用户提供了一个直观的使 用环境。

#### **(1)** 为总线指定 **NetGroup** 名

执行 Place/Net Alias 命令后, 在 Place Net Alias 对话框中 Alias 一栏设置一个 NetGroup 名称,勾选 NetGroup Aware Aliases (见图 I-5), 用户就可以从下拉列表中选择一个已有的 NetGroup 名, 或者编辑修改列表中的 NetGroup 名, 为 Alias 一栏设置的名称指定对应的 NetGroup 名,并且会根据指定的 NetGroup 更新 Alias 名称的宽度。然后再在电路图中点击 一条总线,就将设置的 Alias 名称作为该总线的 NetGroup 名。

#### **(2)** 对 **NetGroup** 中未命名的引脚重新排序

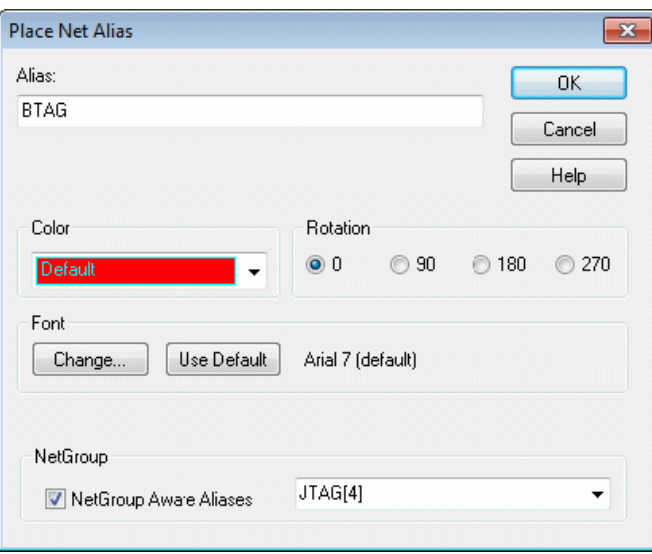

图Ⅰ-5 Place Net Alias 对话框

在电路图中选中一个未命名的 NetGroup 模块,右击打开快捷菜单,执行新增的 Reorder pins for UnNamed NetGroup 命令,出现如图 I-6 所示的对话框, 就可以对该 NetGroup 中的 引脚进行重新排序。

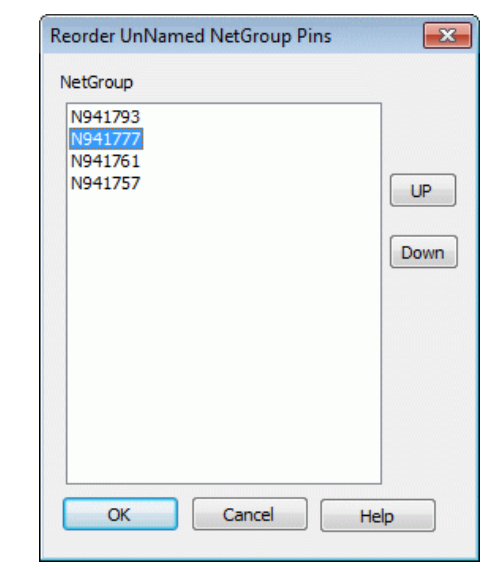

图Ⅰ-6 Reorder UnNamed NetGroup Pins 对话框

#### **(3)** 在 **NetGroup** 中增加或移除引脚

在电路图中选中一个已放置的 NetGroup 模块,右击打开快捷菜单,执行 Add/Remove Pins

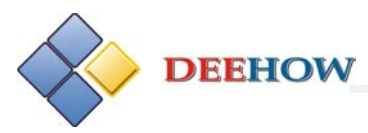

on NetGroup Block 命令, 出现如图 I-7 所示的对话框, 就可以增加或移除 NetGroup 网络组 中的引脚。

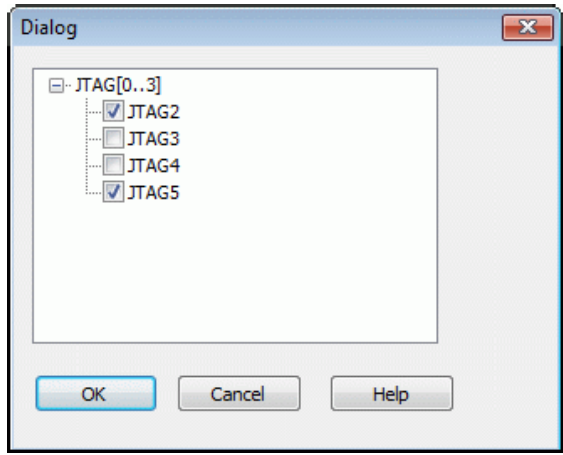

图 I-7 Add/Remove Pins on NetGroup Block 对话框

#### **(4)** 显示 **NetGroup** 编号

在版本 16.6 中,如果一个元件与一个 NetGroup 中的符号相关联 (reference), 则在该元 器件名的后面将附有一个大括号,括号内就是相关联 NetGroup 的名称及其宽度。因此用户 很容易从电路图中确定其中的一个元件是否与一个 NetGroup 中的符号相关联。例如,若分 层结构电路图中名称为 PORTBOTH-R 的端口符号与一个宽度为 4、名称为 JTAG[0..3]的 NetGroup 相关联, 在电路图中该端口名称将显示为 PORTBOTH-R{JTAG:4}(见图 I-8)。

PORTBOTH-R{JTAG:4}

图Ⅰ-8 引用 NetGroup 的端口名称

#### **(5)** 查找 **NetGroup** 编号

在版本 16.6 中, 查找一个 NetGroup 时, 将按照图 I-9 (a) 所示的过滤项目设置, 显示 出所有与该 NetGroup 相关联的元件。例如, 如果查找一个名称为 JTAG 的 NetGroup, 而分 层式电路图中的一个端口与该 NetGroup 相关联, 则查找结果显示的该端口信息将如图 I-9 (b)所示。

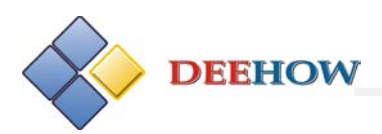

|  | $\checkmark$<br>$\checkmark$<br>$\checkmark$<br>$\checkmark$<br>$\checkmark$<br>$\checkmark$ | Flat Nets<br><b>Eloating Nets</b><br><b>Hierarchical Ports</b><br><b>DKC Markers</b><br>TitleBlocks<br>Power/GND<br><b>Hierarchical Pins</b><br>Part Pins<br>Variant Parts<br>$-1$ |  |  |
|--|----------------------------------------------------------------------------------------------|----------------------------------------------------------------------------------------------------|--|--|
|  | $\checkmark$<br>$\checkmark$<br>$\checkmark$                                                 | Bookmarks<br>Text<br><b>Nets</b>                                                                                                    |  |  |
|  | $\checkmark$<br>$\overline{\phantom{0}}$                                                     | Property Name=Value<br>Parts<br>Off-Page-Connectors                                                                                                    |  |  |
|  |                                                                                              | SelectAll<br>DeselectAll<br>Highlight<br><b>Regular Expressions</b>                                                                                                    |  |  |

图Ⅰ-9 查找 NetGroup 编号

# <span id="page-8-0"></span>*7.* 查询并替换 *Off-Page Connector*(端口连接符)

版本 16.6 中的 Find And Replace 对话框新增了一个用于替换端口连接符(Off-Page)的选 项——OffPage Connector (见图 I-10), 选中该项就可以在整个设计中查找并替换指定的 Off-Page Connector。

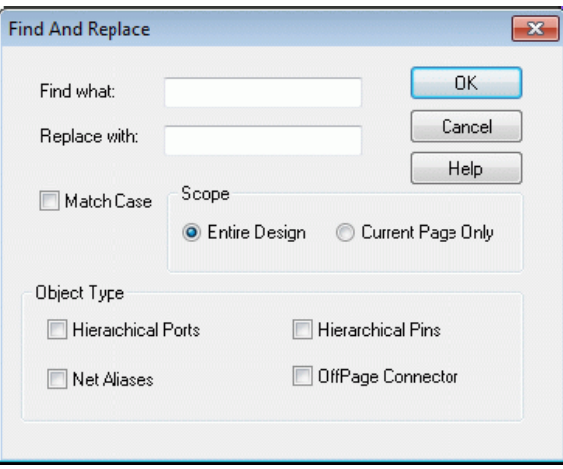

图Ⅰ-10 Find And Replace 对话框

## <span id="page-8-1"></span>*8. Cache* 更新扩展

在 Design Cache 中选中多个器件,再点击右键,从快捷菜单中选择"Replace Cache"命 令,就可以同时对 Design Cache 中的多个元器件进行替换操作。

## <span id="page-9-0"></span>*9.* 为元器件设置 *User Assigned Flag*

版本 16.6 中新增了设计人员为元器件设置标志的功能,再配合勾选 Annotate 对话框中新 增的 Preserve designator 和 Preserve User Assigned Valid References 选项(见图Ⅰ-11), 就可 以在以后执行 Annotate 命令对元器件编号进行自动更新的过程中,保留电路中已由用户设 置有标志的元器件的编号(Reference)以及对于同类元件(Homogenous Part)已由用户设 置的该元器件在封装中的 A、B、C 或者 D 等序号(designator)不会发生变化。

设计人员选中电路中的元器件后执行快捷菜单中新增的 User Assigned Reference/Set 命令, 或者在属性参数编辑器中选择 Reference 参数名后执行快捷菜单中新增的 User Assigned Reference/Set 命令,都可以为元器件设置保留元器件编号不变的标志。选中设置有标志的元 器件,执行快捷菜单中的 User Assigned Reference/Unset 命令,就可以清除该元器件的保留 编号不变的标志。

在下述情况下, OrCAD Capture 将自动为相应的元器件编号(Reference)设置有保持不 变的标志:

- 在属性编辑器中修改的编号
- 在在原理图中直接编辑修改的元件编号
- 在 Allegro 中修改后元器件编号后, 通过执行 Back-annotate 命令更新原理图中的元 器件编号

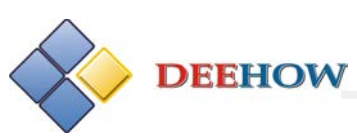

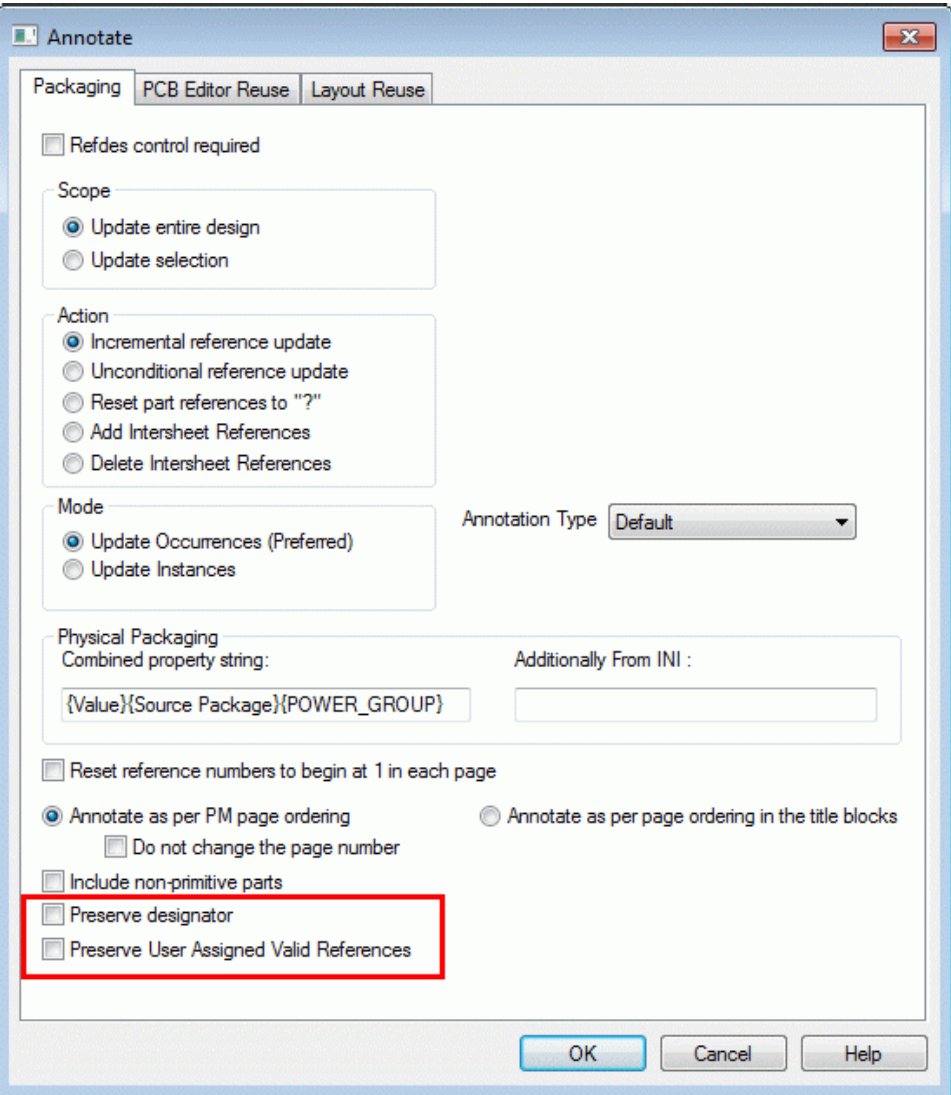

图Ⅰ-11 Annotate 对话框

# <span id="page-10-0"></span>*10.*实现同一个设计中不同层次电路图的自动顺序编号

之前版本对于元器件的自动编号仅限于当前原理图所在的电路层次中,在 16.6 版本中, 只要执行 Option/Preference 命令在 Preferences 对话框的 Miscellaneous 选项卡中勾选新增选 项"Design Level"(见图 I-12), 就可以在同一个层次式电路设计文件所包含的不同电路图层 次之间实现元器件的自动编号。

例如:之前版本对于层次式原理图来说,若根层次(Root)内的电阻已按序自动编号到 R68。但是在子图中放置电阻时,其编号仍然从R1开始。在16.6版本中只要勾选"Design Level", 就可以避免此问题的产生,在子图中放置电阻时其编号将从 R69 开始继续。

此外,若勾选 Preserve reference on copy 选项, 则在复制设计时将保留原来的元器件编 号。

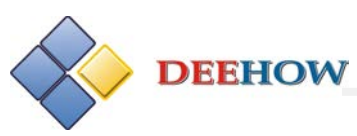

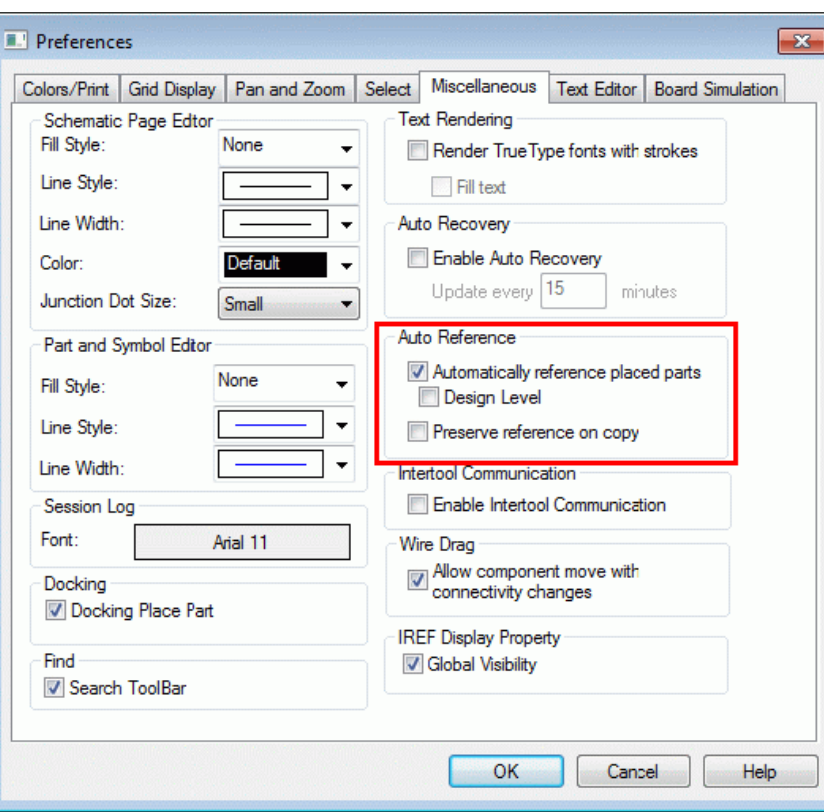

图Ⅰ-12 Preferences 对话框

## <span id="page-11-0"></span>*11.*数据库压缩与处理能力的增强

OrCAD Capture 16.6 对.DSN 文件和.OLB 文件进行了升级:

- 删除图像文件以减小文件的大小
- 通过增强数据库的处理能力防止文件受损

## <span id="page-11-1"></span>*12.*打开由低版本软件生成的设计文件

采用 16.6 版本可以直接打开由低版本生成的设计文件,无需专门升级设计文件的版本, 只是在 16.6 版本中保存由低版本生成的设计文件时,系统才会以提示的形式告知用户,该 文件将采用 16.6 版本格式保存,由用户选择"确定"或者"取消"。

## <span id="page-11-2"></span>*13.*关闭所有标签页

16.6 版本在关闭原理图页面时有所改进。用户可以单击如图 I-13 所示的菜单条目, 用 户可以同时关闭多个打开的页面,无需再一个一个地单独关闭。

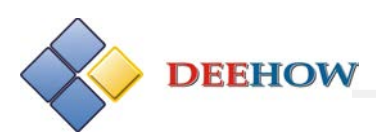

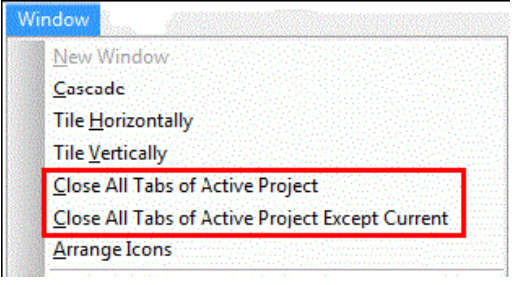

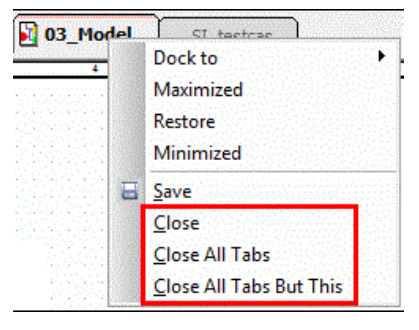

(a) Window 菜单 (b) 标签页快捷菜单

<span id="page-12-0"></span>*14.DRC* 功能扩展

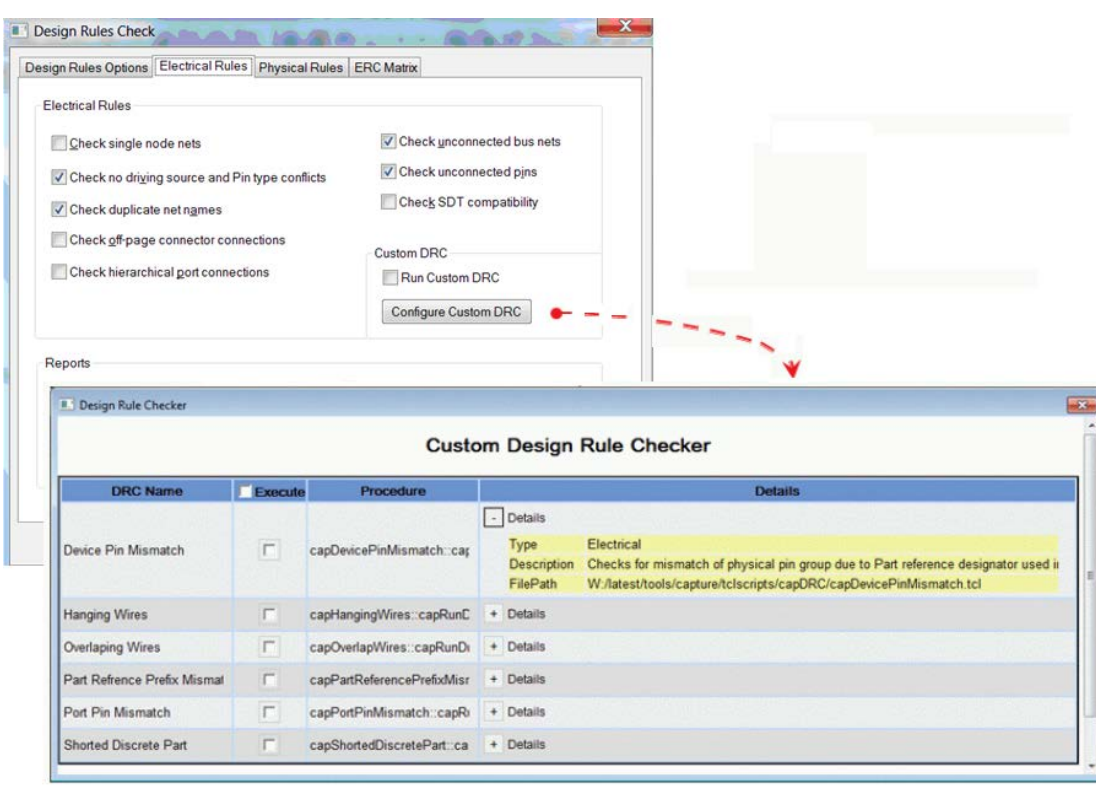

图Ⅰ-13 关闭所有选项卡的命令

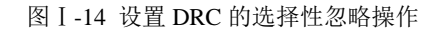

16.6 版本支持对 DRC (Design Rule Check: 设计规则检查)的选择性忽略操作。实现方 式是在电路图中选择 DRC, 执行快捷菜单中的 Waive DRC 命令即可。

16.6 还支持用户通过 TCL 语言自定义 DRC 检查方式。操作方法是执行 Tools/Design Rules Check命令,打开Design Rules Check对话框,在Electrical Rules标签页中点击Configure Custom DRC, 用户可以用 TCL 脚本添加自定义的 DRC 规则(见图 I-14)。

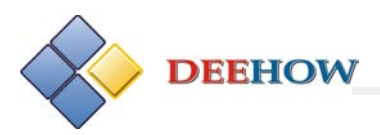

## <span id="page-13-0"></span>*15.Project SaveAs* 功能的扩展

16.6 版本对 Project Save As 功能进行了扩展,可以将工程目录内外与工程相关联的文件 与工程文件一起保存在一个新的路径下,而且保持其相互间的链接。这些与工程相关联的文 件包括引用的工程文件、设计文件、库文件、仿真剖面、输出文件等。

在 16.6 版本中保存工程时,可以采用与设计名不同的工程名。Project Save As 设置可以 通过 Project SaveAs 对话框中的 Settings 选项卡(见图 I-15)进行自定义,该对话框中为用 户提供了随工程一起复制设计文件并重命名的选项。用户可以有选择地指定将一部分引用的 文件复制到与工程文件在同一个路径下或者是不同的路径。

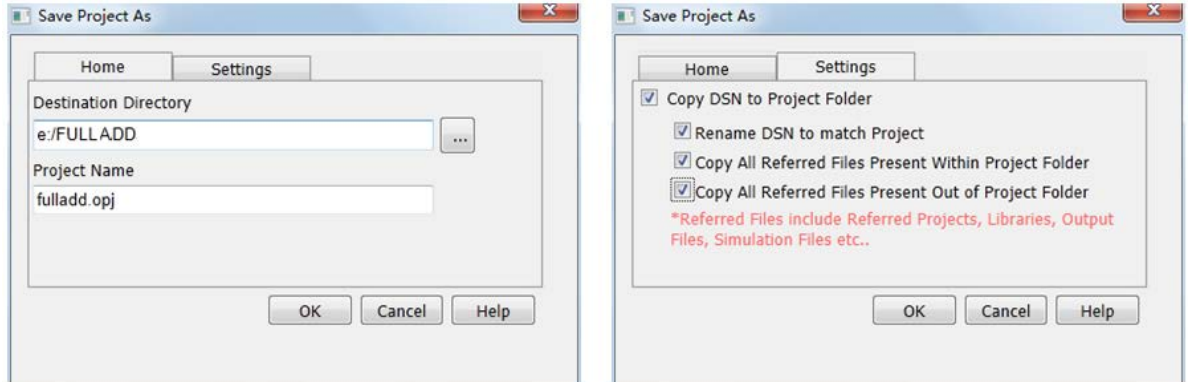

图Ⅰ-15 Project SaveAs 对话框

## <span id="page-13-1"></span>*16.*学习资料

为了辅助用户使用 OrCAD Capture 和 PSpice 学习各种电气与电子工程的概念, 16.6 版本 OrCAD Capture 在 Help 命令菜单中新增了 Learning PSpice 命令, 执行该命令可以打开如图 I -16 所示的窗口, 为用户提供了更多的关于电路知识的学习资源, 包括了多个学习单元, 范 围涵盖从基本理论到电力电子领域的一些前沿课题,从浅入深地介绍了 DEA(Electronics Design Automation: 电子设计自动化)的相关知识。

每一个学习单元都附带有原理图,点击右上角的 14 图标(见图Ⅰ-16), 就可以打开与 本讲内容相关的原理图设计(见图Ⅰ-17),通过实际仿真加深对电路知识的理解。

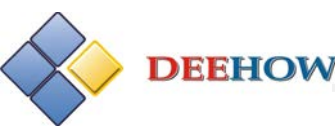

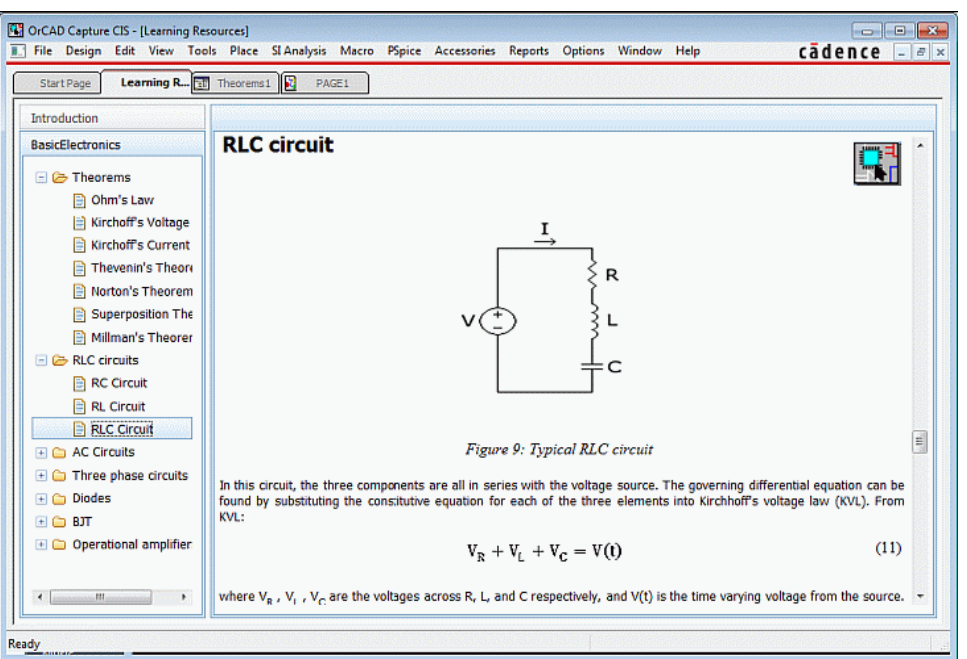

图Ⅰ-16 Learning Resources 界面

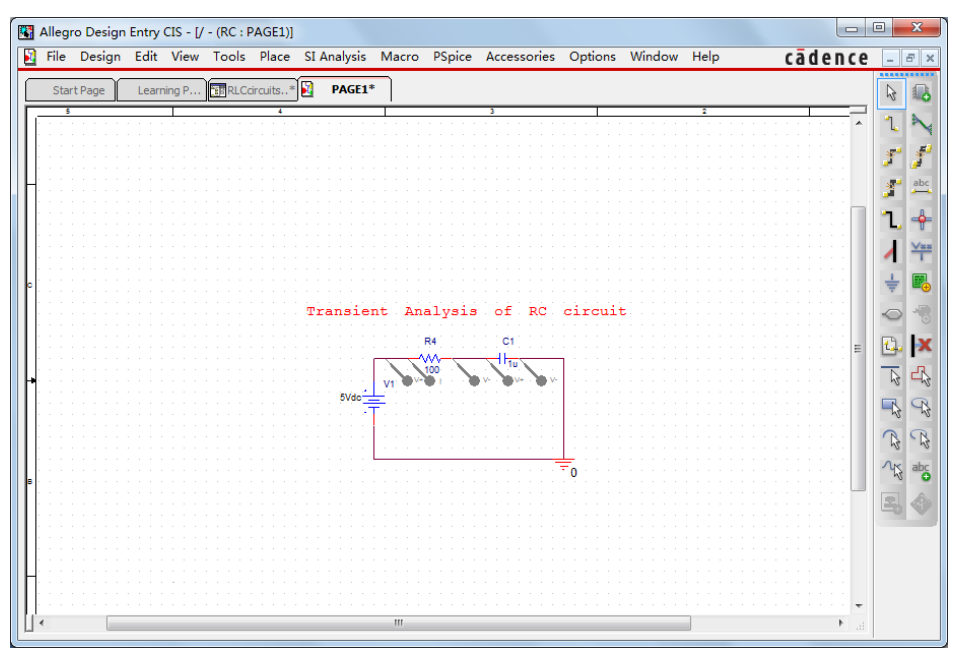

图Ⅰ-17 Capture 中打开的电路图

在 OrCAD Capture 中执行 Help/Learning Resources 命令后,在左侧窗口中会出现一个或 者多个(取决于所安装的资源模块)不同主题的学习模块。用户可以安装附加学习模块扩充 列表。

注意: 使用 Learning Resources 时, 需要确保系统已安装 Windows Internet Explorer 7 或 者更高版本的浏览器。

# <span id="page-15-0"></span>**II. Capture 16.6** 中已经解决的重要问题

本节描述的是在发布 Capture 16.6 时已解决的重要 CCRs。关于 Capture 16.6 中修复的所 有 CCRs 信息请参见下一节"III. Capture 16.6 中解决的 CCR 问题"。

## <span id="page-15-1"></span>*1*、*CCR 1065649:* 兼容 *16.5* 和 *16.3* 版本问题

#### **(1)** 问题描述

如果采用 16.5 或者 16.3 版本生成的设计文件中包含有下述特性,则采用 16.6 版本打开 这些老版本设计文件时,会引起设计损坏以及软件崩溃:

- 通过 CIS 引用外部元器件
- 节点别名中含有 NetGroup 名称
- 设置有跳过 DRC(设计规则检查)的参数

包括有用户指定的元器件编号

#### **(2)** 解决措施

在打开这些老版本的设计之前,安装与相应 SPB 版本对应的 HotFix:

- 对 Cadence SPB 16.3 版本: 安装 HotFix 055
- 对 Cadence SPB 16.5 版本: 安装 HotFix 033

## <span id="page-15-2"></span>*2*、*CCR 730224:*对库文件进行了更新但没有更新信息

#### **(1)** 问题描述

情况 **1**:采用下述方法打开、处置 16.2 版本库文件中的元器件,16.2 版本的库文件得 到了更新,但没有向用户反馈任何信息:

在 16.3 版本中用鼠标右键点击 16.2 版本库文件中的元器件, 并执行 Split part 命令, 保 存元器件。

或者在 16.3 版本中用鼠标右键点击 16.2 版本的元器件库, 执行 New part from spreadsheet 命令或者 New Symbol 命令。

情况 2: 在 16.3 版本中打开一个 16.2 版本的库文件, 执行 Save As 命令, 再在出现的更 新提示信息中,选择 Yes 并重命名保存。结果生成的是新建库文件的备份文件,而不是原来 库文件的备份文件。

#### **(2)** 解决途径

更新库文件(<库文件名>.olb)时,Capture 会以原先的数据库格式保留原来库文件的副 本。该文件以<库文件名> 2 0 0.obk 为文件名保存在原始位置同一个路径下,用户可以将其 重命名为<库文件名>.olb,维持原来的库文件。

# <span id="page-15-3"></span>*3*、*CCR 724738:Update/Replace Cache* 对用户定义的引脚形状

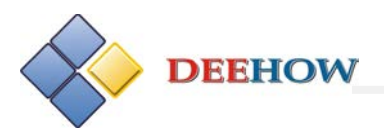

# 无效

#### **(1)** 问题描述

在设计 Cache 中选择一个用户定义的引脚形状,并用其他形状的引脚进行替换。电路原 理图编辑器会显示出相应的变换,原来的引脚形状被新形状所替代。但是,编辑元器件时, 在 Capture 中显示的仍然为替换前原来的引脚形状。

如果用户关闭元器件编辑器,而且在未做任何改变的情况下更新了当前形状,引脚形状 将还原为原来的形状。更新 Cache 也会出现同样的问题。如果改变形状再进行更新,元器件 编辑器中并未显示变化。

清除 Cache 将会删除元器件编辑器中显示的引脚形状。但当用户从设计 Cache 中放置同 一个元器件时,仍显示为已从 Cache 中删除的原来的形状。移动元器件或者重新打开设计, 更改的引脚形状并没有保留,元器件的形状将恢复如前。

#### **(2)** 解决途径

如果对一个用户自定义的引脚形状执行 Replace Cache 命令,即用形状 B 替换形状 A, 全部采用用户自定义的引脚形状 A 的例化都替换为形状 B, 并且引脚的 Pin Shape 属性会更 新为新的 Shape 值。

这一属性为例化覆盖。当希望恢复到库文件级引脚形状时,用户可以在属性编辑器中执 行 Delete property 命令删除例化覆盖,这样恢复的结构将显示到电路图中。

但是,当用户执行 Edit part 命令是,显示的为元器件级用户自定义的形状,而不是电路 图中显示的例化覆盖的形状,因为此时为设计的形状。

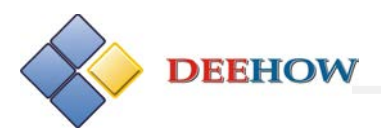

# <span id="page-17-0"></span>**III. Capyure 16.6** 中已修复的 **CCR** 问题

在 Capture 16.6 中已经解决的问题,包括提出的更改要求如下表所示。详细信息请联系 客户服务。

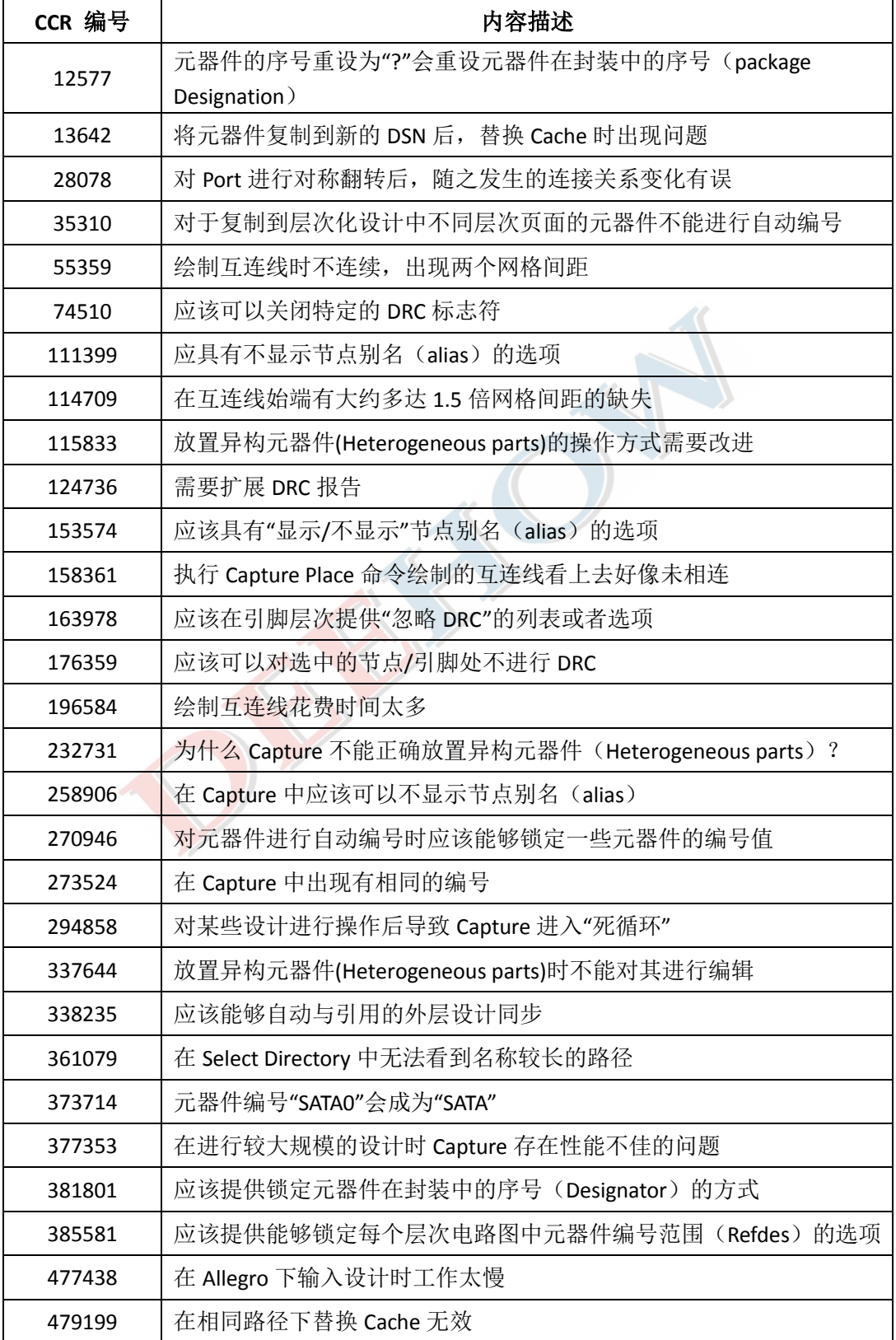

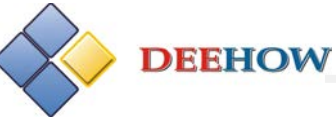

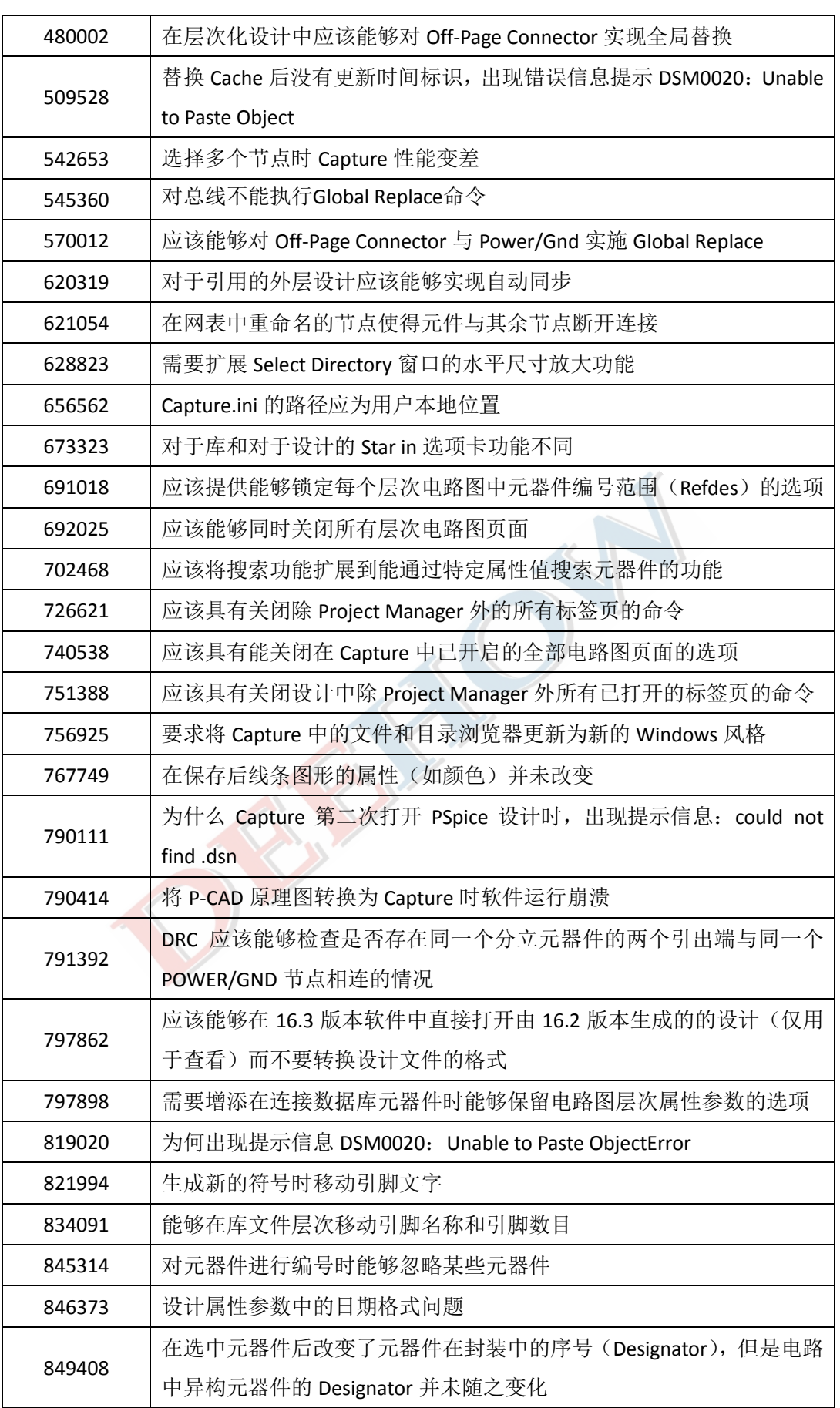

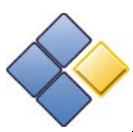

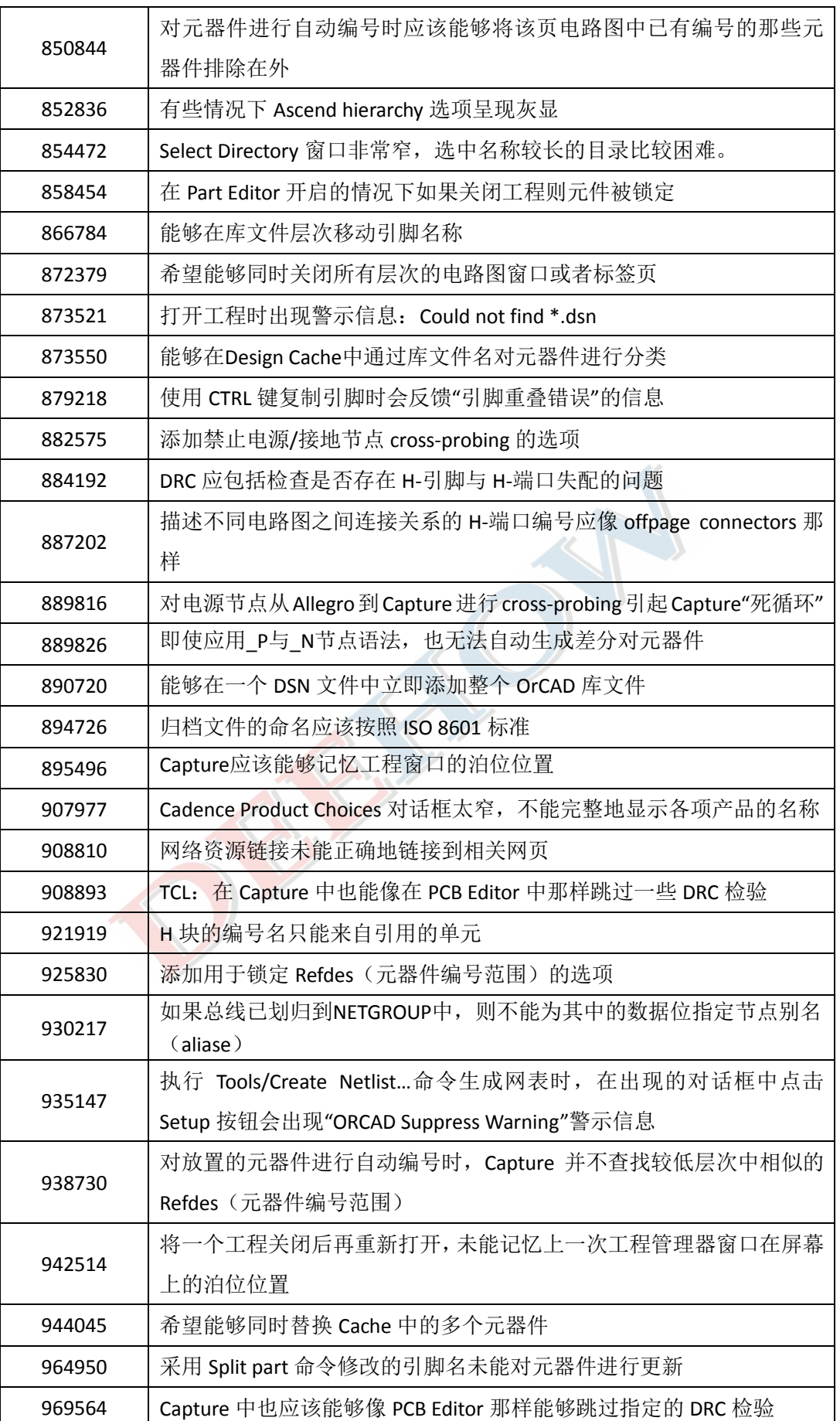

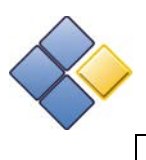

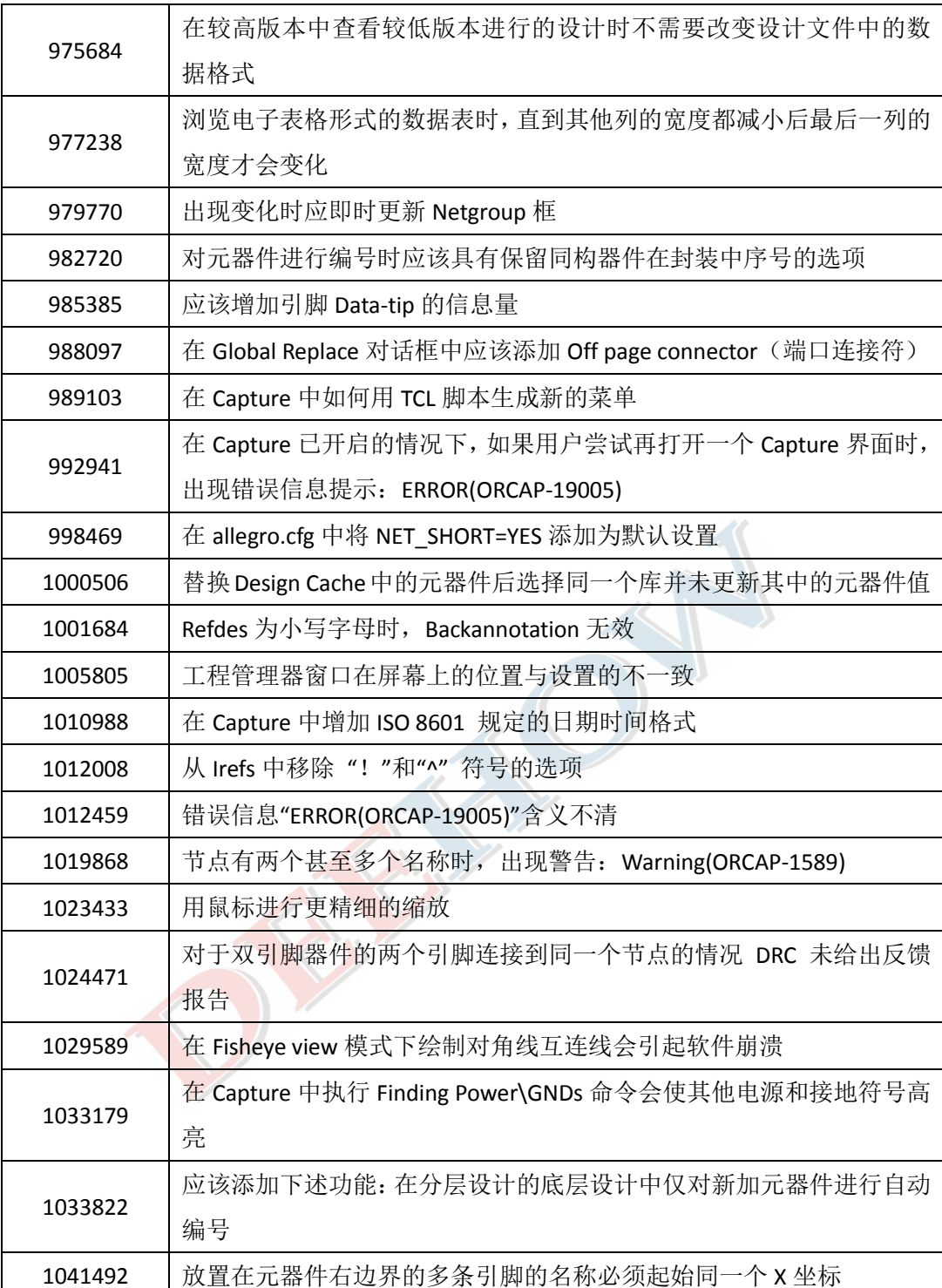